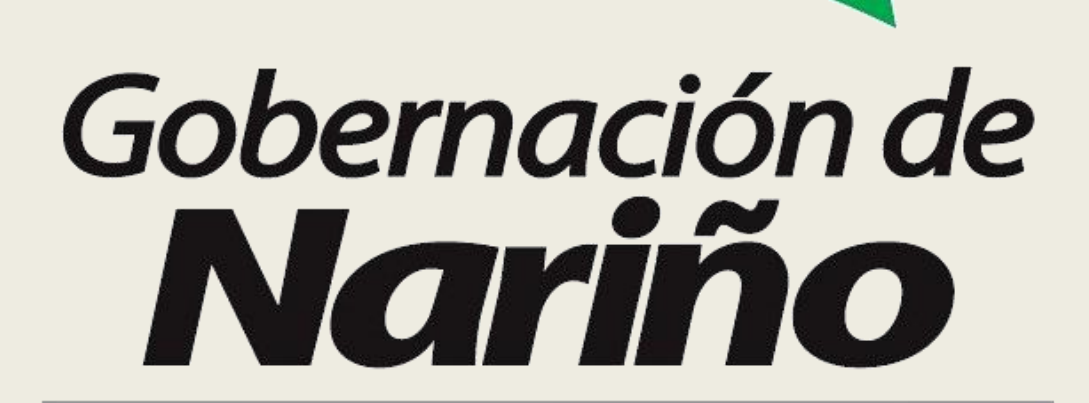

## Secretaría de Educación

*Sistema de Atención al Ciudadano Guía para el Usuario*

*Pasto 2013*

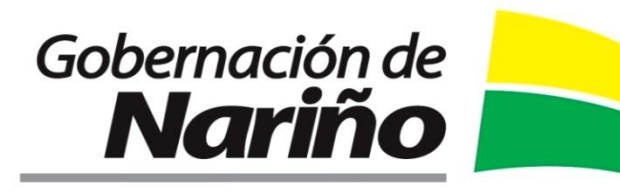

# **Nuestra Misión**

Garantizar el derecho fundamental a la educación pública, a través de procesos administrativos, financieros y pedagógicos que permitan mejorar la cobertura, eficiencia, calidad y pertinencia educativa en Nariño.

# **Nuestra Visión**

Ser reconocida como una entidad líder a nivel nacional en cobertura, eficiencia, calidad y pertinencia educativa.

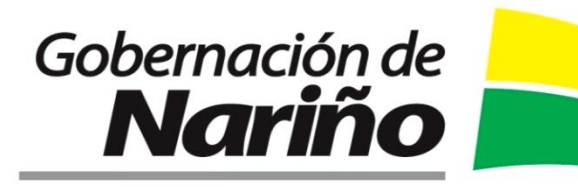

#### **Documento elaborado por:**

#### DIANA BUCHELI BENAVIDES Coordinadora Atención al Ciudadano

DANNY FERNANDO RASSA BRAVO Jefe Oficina Asesora de Comunicación y Prensa

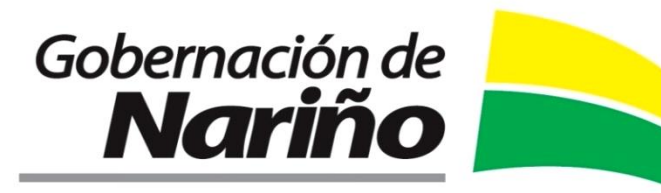

# **Presentación**

La Secretaría de Educación Departamental de Nariño ha elaborado esta Guía para el uso del Sistema de Atención al Ciudadano, una herramienta que le permite al usuario radicar sus solicitudes y verificar el estado del mismo a través de internet.

Esta Guía le permitirá ahorrar tiempo a Usted, evitando hacer filas o recorrer largas distancias para hacer sus peticiones, quejas o reclamos ante la Secretaría.

Ahora lo invitamos a que haga uso de este Sistema desde la comodidad de su casa.

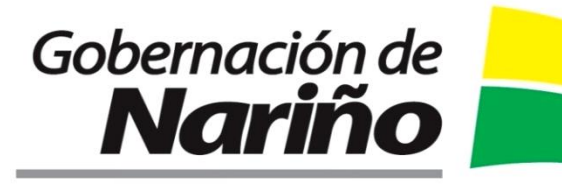

# *Guía de ingreso al Sistema de Atención al Ciudadano*

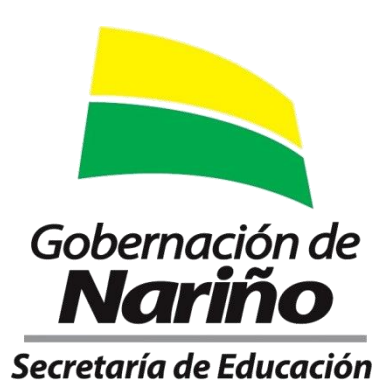

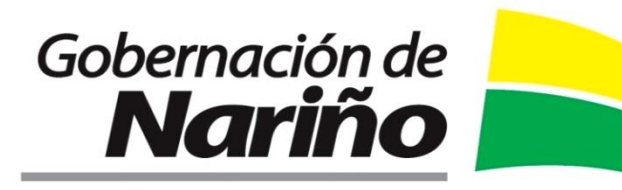

#### INGRESAR AL SISTEMA

Para entrar al Sistema de Atención al Ciudadano (SAC) deberá ingresar a la página ww.sednarino.gov.co y dar clic en el Icono SAC.

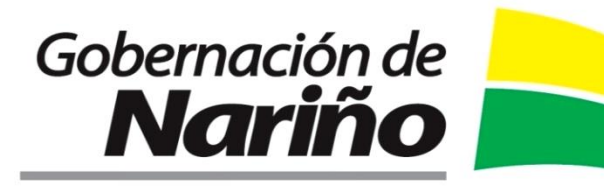

#### INGRESAR AL SISTEMA

Una vez el ciudadano ingresa a la página de una Secretaría de Educación debe dirigirse al link "Atención al Ciudadano".

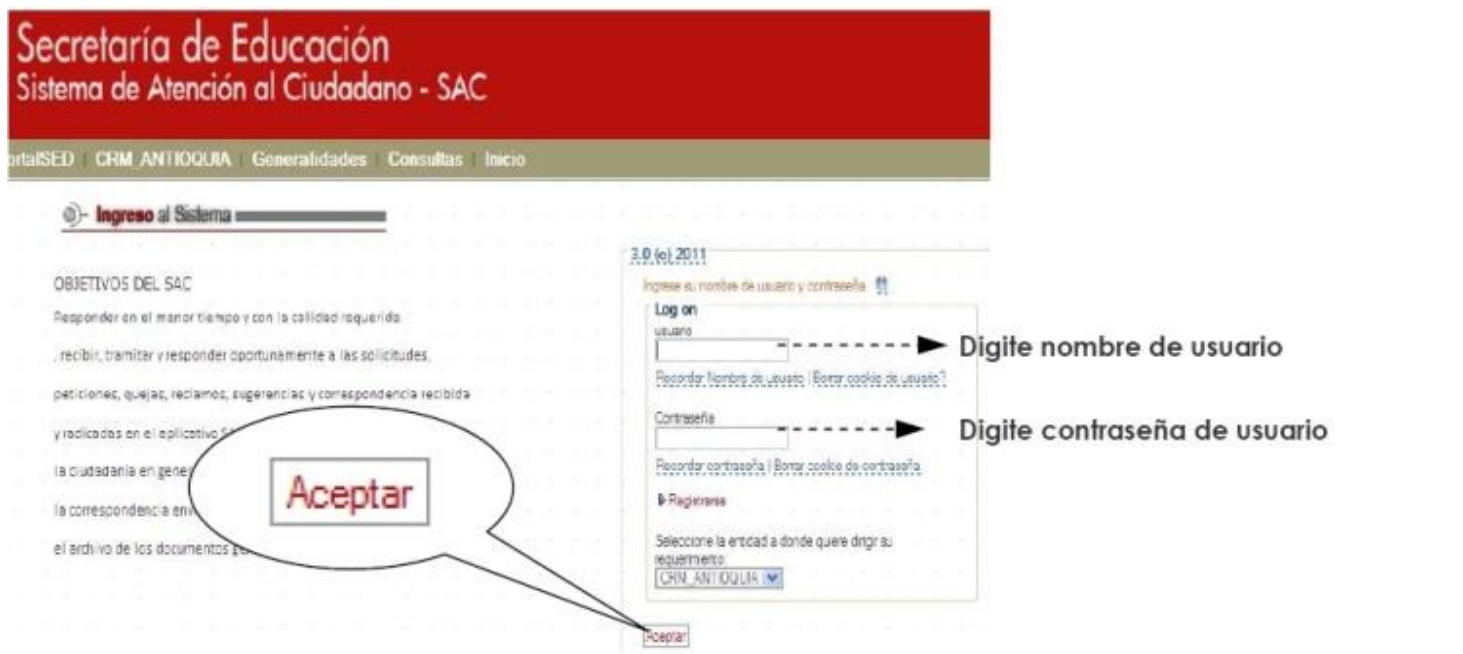

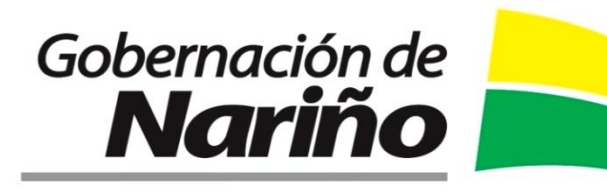

## REGISTRARSE

Si el ciudadano no se ha registrado puede hacerlo en el link "Registrarse" del sistema.

### D Registrarse

Procedimiento de registro:

Deberá Ingresar la información que le será requerida en el cuadro de información que aparecerá a continuación:

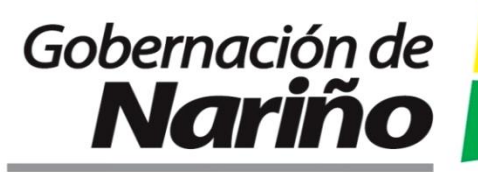

#### *Sistema de Atención al Ciudadano*

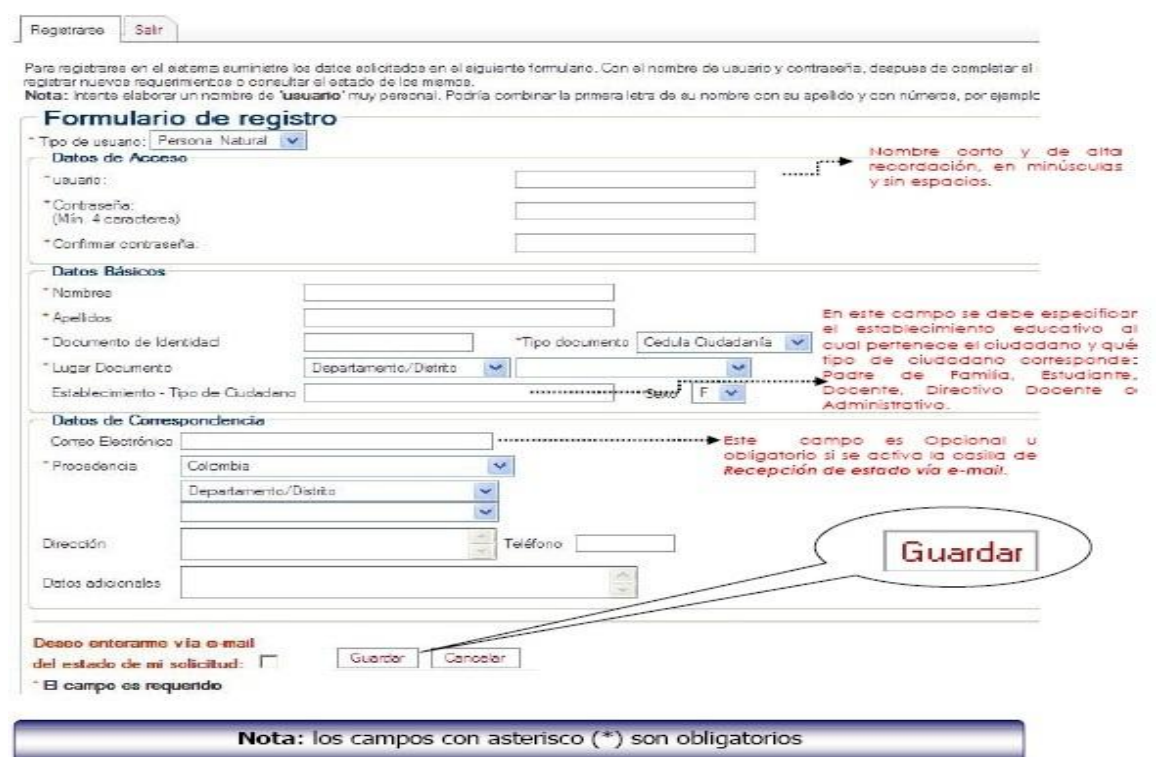

Una vez ingrese todos los datos haga clic en "guardar" ó para cancelar el registro de un clic en "Cancelar".:

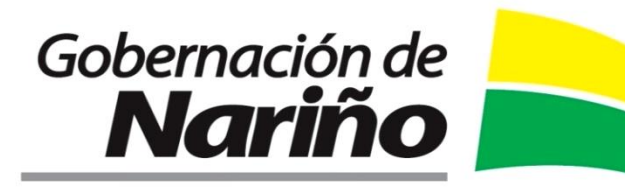

#### AGREGAR REQUERIMIENTO

A continuación se observa la siguiente pantalla, seleccione la pestaña Agregar Requerimiento.

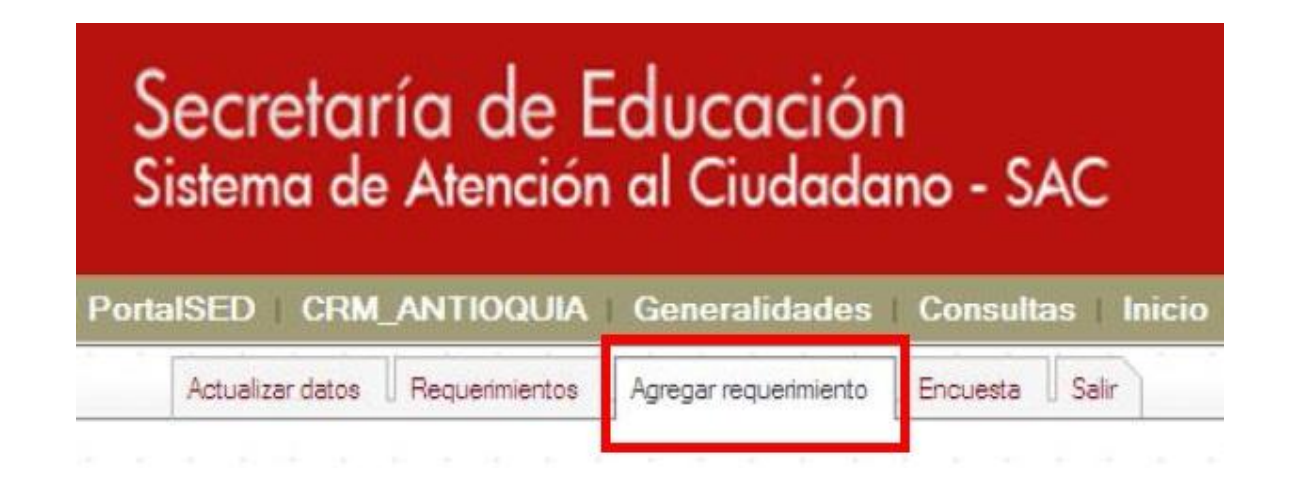

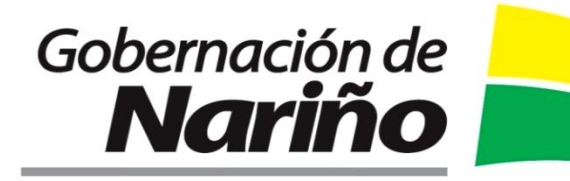

#### *Sistema de Atención al Ciudadano*

Photography of the country of the country and

En esta pestaña se observa un formulario en el cual podrá ingresar su requerimiento Seleccione el fino de

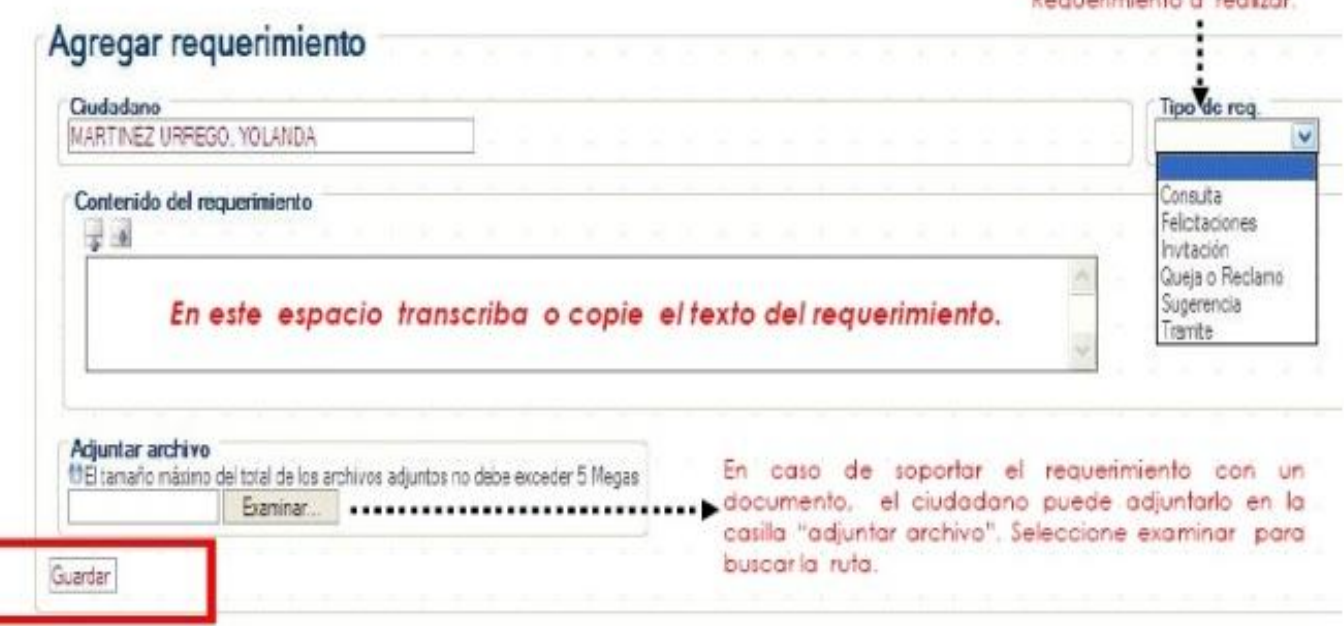

Después de diligenciado el formulario haga clic con el botón izquierdo del mouse en Guardar

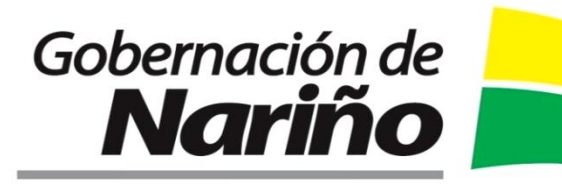

Una vez ingresado el requerimiento el sistema le genera automáticamente un número de requerimiento para que pueda identificarlo con mayor facilidad. Para generar un reporte impreso haga clic en el botón "Generar Reporte"

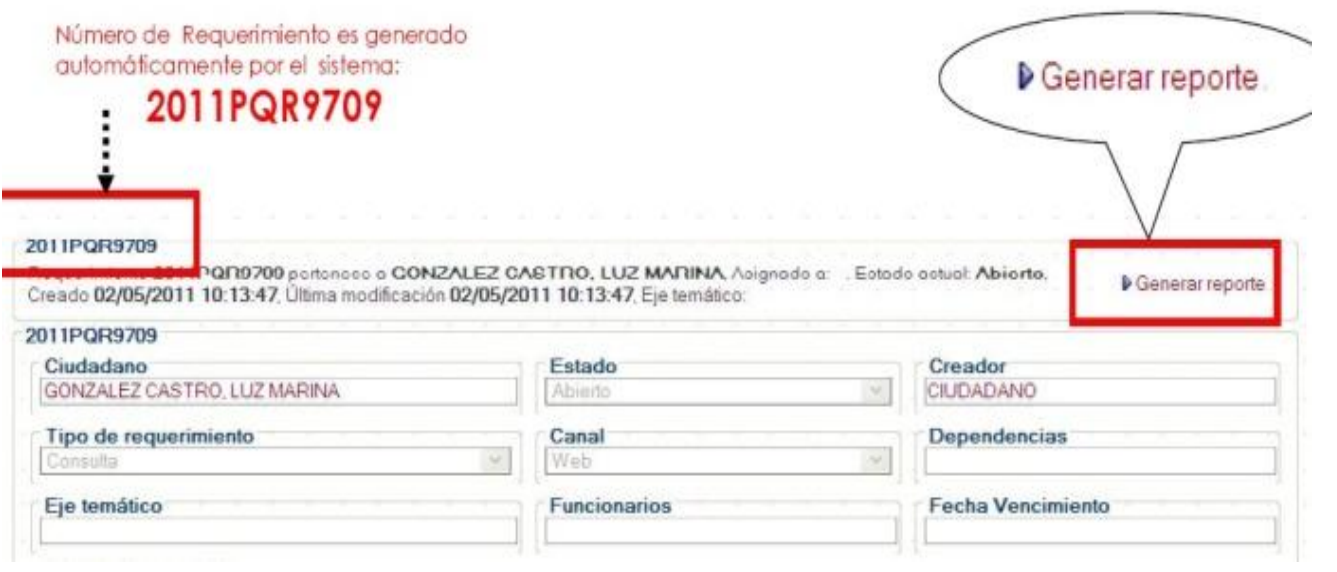

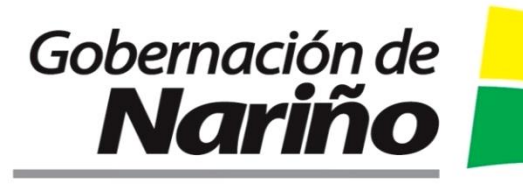

#### *Sistema de Atención al Ciudadano*

### **CONSULTAR** REQUERIMIENTO

Para realizar la consulta de los requerimientos que el ciudadano ha ingresado, de un clic en la pestaña Requerimientos

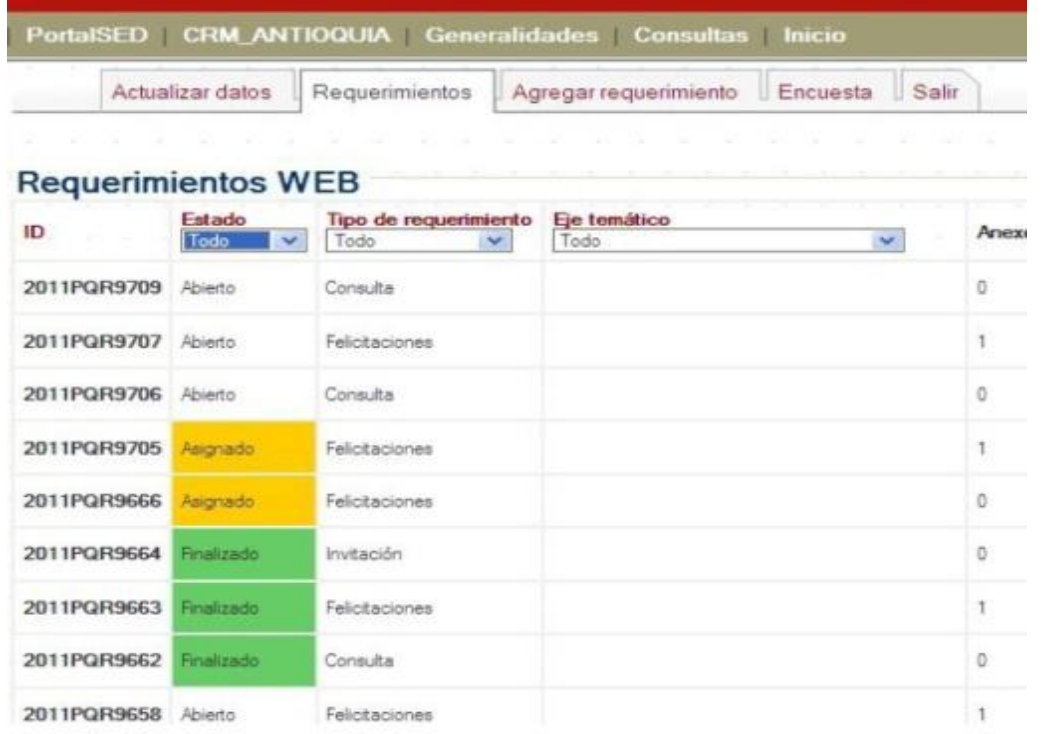

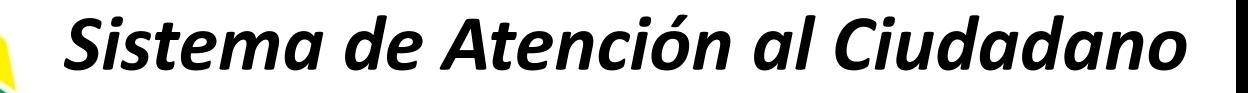

ID: Número de radicación del requerimiento. Para ordenar los requerimientos en orden de número de radicación pulsar el link.

ESTADO: Estado en el cual se encuentra el requerimiento. Si se desean filtrar los requerimientos por estado, haga clic en el botón, enseguida el sistema despliega un menú emergente en el cual podrá seleccionar el estado que desee observar.

Gobernación de

Nariño

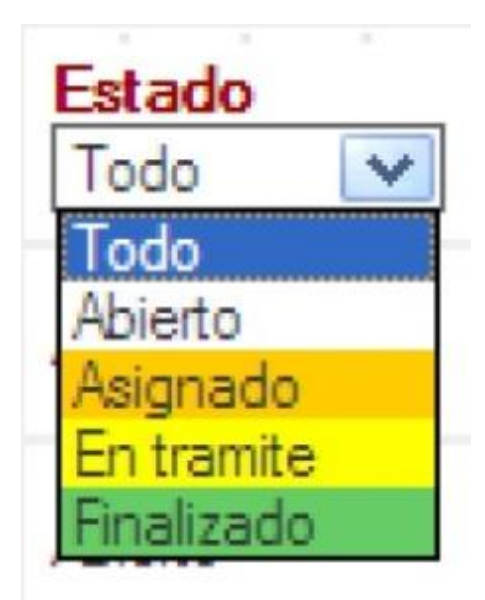

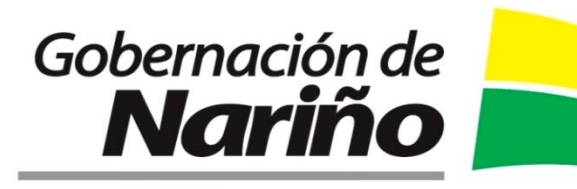

Abierto: El requerimiento está pendiente de asignación de dependencia, funcionario, tema y fecha de vencimiento.

Asignado: Al asignar tipo de requerimiento, canal, dependencia, funcionario y eje temático.

En trámite: El funcionario está gestionando la respuesta. Se pueden generar respuestas temporales.

Finalizado: Respuesta final al requerimiento..

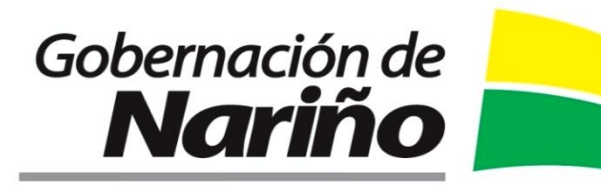

## TIPO DE REQUERIMIENTO:

Para filtrar los requerimientos por tipo de requerimiento, haga clic en  $\| \cdot \|$ , enseguida el sistema despliega un menú emergente en el cual podrá seleccionar el tipo de requerimiento que desee observar.

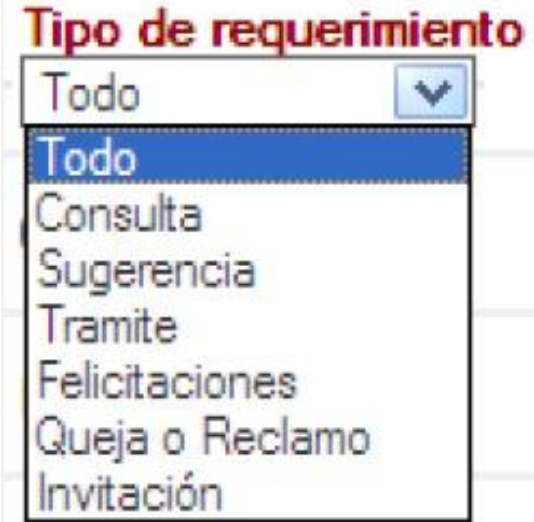

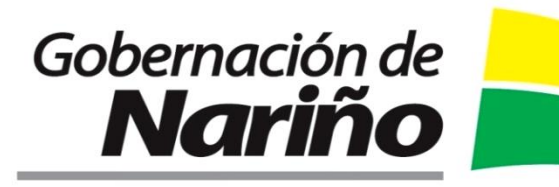

CONSULTAS: preguntas concretas sobre un problema o circunstancia.

FELICITACIONES: expresión del usuario ante la superación de las expectativas ante algún servicio.

INVITACIÓN: a una actividad o evento a realizar.

QUEJA: insatisfacción relacionada con los productos o prestación del servicio, donde se espera una respuesta explícita.

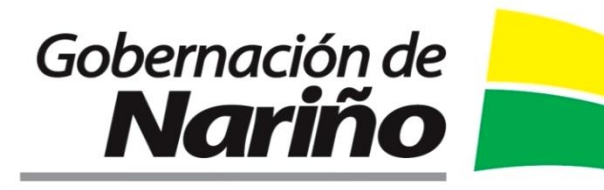

RECLAMO: solicitud para que la empresa revise o modifique una determinación frente a un servicio requerido por el usuario

SUGERENCIAS: recomendación o propuestas para mejorar el servicio.

TRAMITES: solicitud o entrega de información para cumplir con una obligación, obtener un beneficio o servicio.

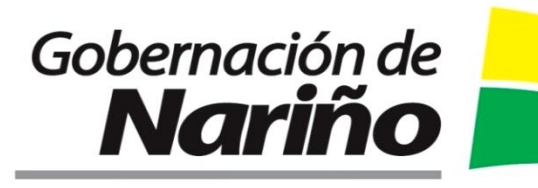

#### *Sistema de Atención al Ciudadano*

EJE TEMATICO: Tema del requerimiento. Si se desean filtrar los requerimientos por eje temático haga clic en , enseguida el sistema despliega un menú emergente en el cual podrá seleccionar el eje temático que desee observar.

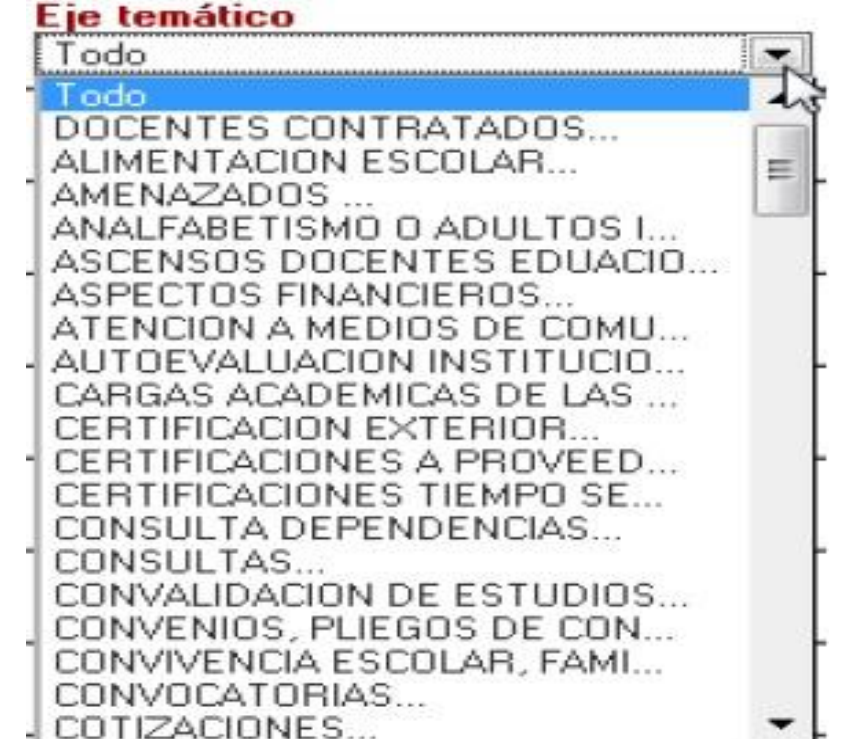

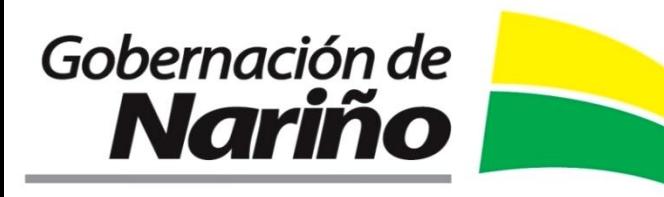

ANEXOS: Si el requerimiento contiene documento adjuntos, se puede visualizar la cantidad de estos en esta columna.

FECHA DE CREACIÓN: Fecha en la cual se creo el requerimiento.

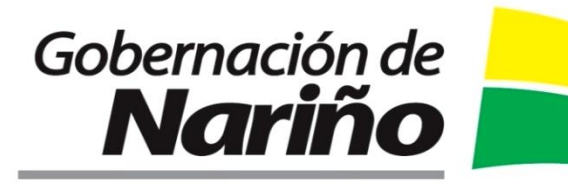

FECHA VENCIMIENTO: Para ordenar los requerimientos por "Fecha de Vencimiento" pulsar el link correspondiente.

FECHA MODIFICACIÓN: En esta columna se visualiza la última fecha de actualización del requerimiento.

Para detallar el reporte del requerimiento haga clic con el botón izquierdo del mouse sobre el mismo requerimiento.

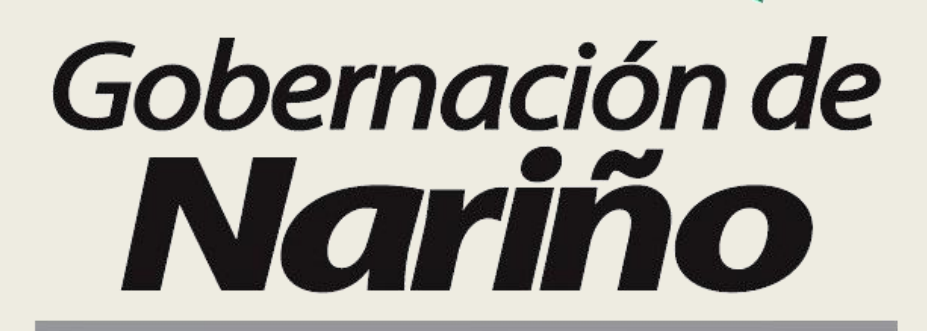

## Secretaría de Educación

*SEDE ADMINISTRATIVA*

*Cra. 42B No 18A - 85 Barrio Pandiaco - Conmutador: 7333737 Email: sednarino@sednarino.gov.co - www.sednarino.gov.co Pasto (Nariño)*